AASLD

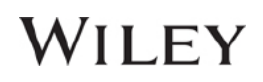

### **Institutional Access Instructions for HEPATOLOGY and Liver Transplantation Journal Apps**

### **Linking your institutional AASLD Journal subscriptions to your app.**

#### **Here are the instructions for app access to the full journal contents that your library or institution has**

**purchased.** You **must** be located within your institution's network when you download the app the first time in order to access your institution's licensed journal content on the app.

**1. Download your journal app from the Apple App Store. Launch the app from the 'Newsstand' on your device.** 

> **[Link to HEPATOLOGY](https://itunes.apple.com/us/app/hepatology/id466545022?mt=8) in app store [Link to Liver Transplantation](https://itunes.apple.com/us/app/liver-transplantation/id466516740?mt=8) in app store [Link to Clinical Liver Diseases](https://itunes.apple.com/us/app/clinical-liver-disease/id672923290?mt=8) in app store**

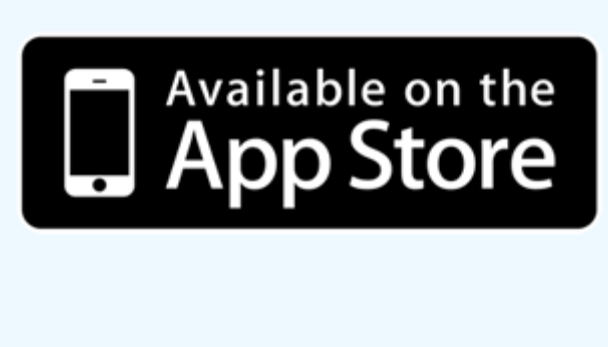

- **2. When the app opens, Click 'I already have access' from the overlay. Seese AT&T ITE**  $1:30$  PM ร อ. ดว‰ ∎ Get Access X Do you already have digital access to this journal through a society. institution, work or personal subscription? I already have access I want to buy a journa subscription from Apple's iTunes I just want to browse free content For more information, visit http://olabout.wiley.com/go/apps
- **3. Select 'I use the network at my workplace or university.'**

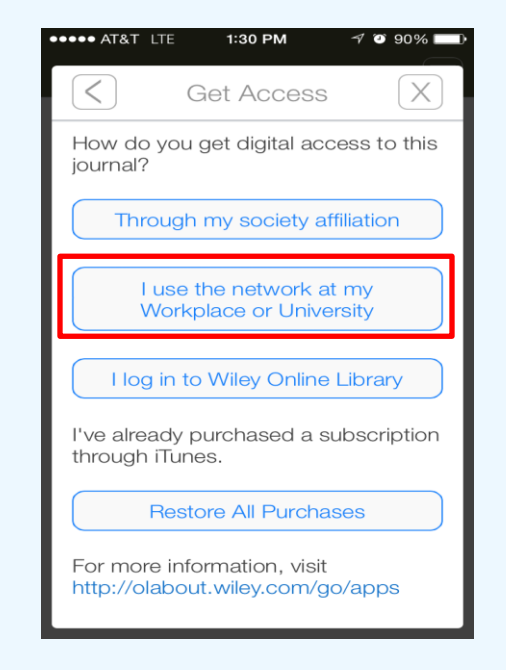

**4. The first time you use the app: Choose A: Click 'Log-In' if you already have a Wiley Online Library Account, then go to step 7. Choose B: Click 'Register' if you do not yet have a Wiley Online Library Account. Continue to steps 5-6.** K Get Access  $\left[\chi\right]$ **ZAASLD** In order to access your content, you will need to<br>establish mobile access to your application from within your institution's network. We recommend completing the following steps: . Login/Register to Wiley Online Library from this app. You should be located within your institution's network to establish mobile access to the licensed content within your app . Your access is authorized for 3 months · Please return to your institution's network and log back in to your app to renew your access before it expires . Please be aware that it can take up to 10 minutes to establish access to content. If you experience a delay keep your device connected to the network and leave the app open in the background. Log In For more information, visit

n/go/apps

#### AMERICAN ASSOCIATION FOR<br>THE STUDY OF LIVER DISEASES

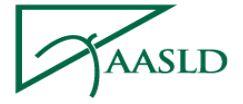

### WILEY

 $96\%$ 

If you are viewing this email from a webwser address bar and hit "go".

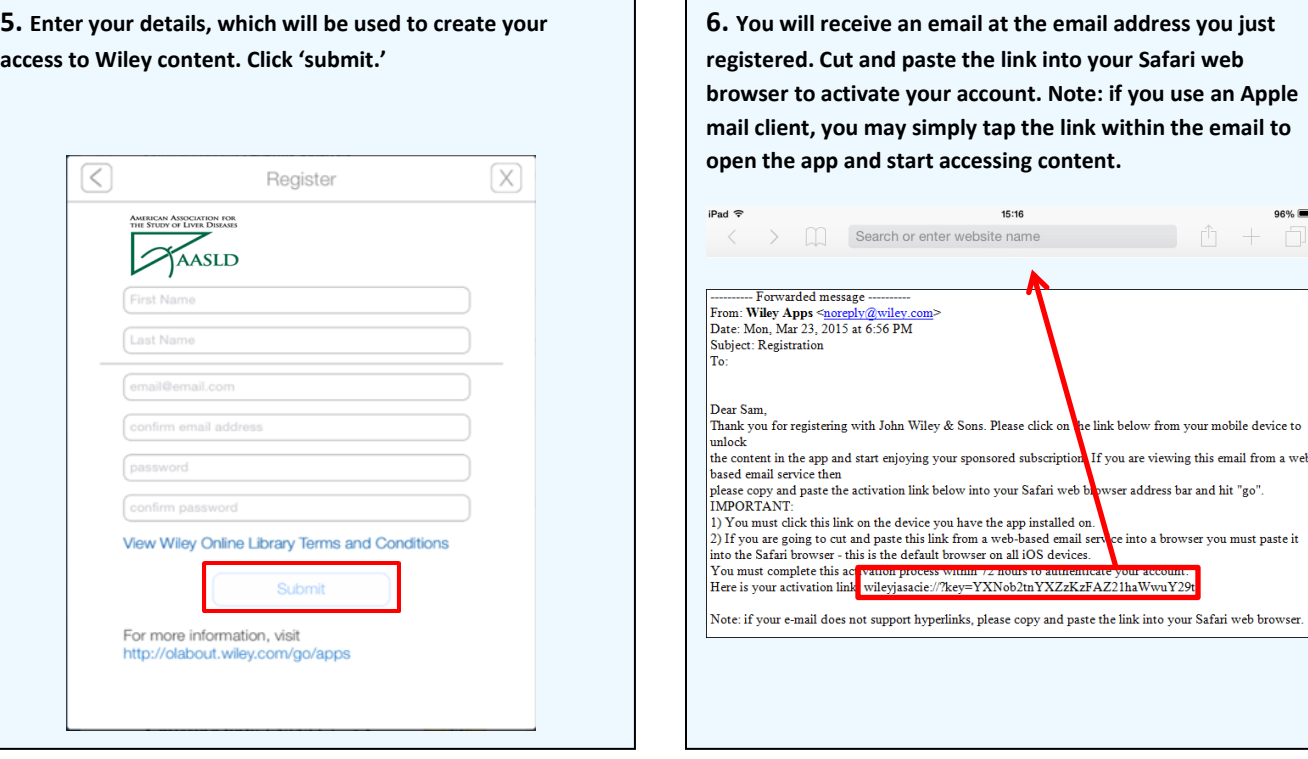

**7. Within the app, enter your Wiley Online Library username and password. Click 'submit.' Note: the first time you access the app, it may take up to 10 minutes to load content.**

**Connect to your institution's network every 3 months for uninterrupted content access.**

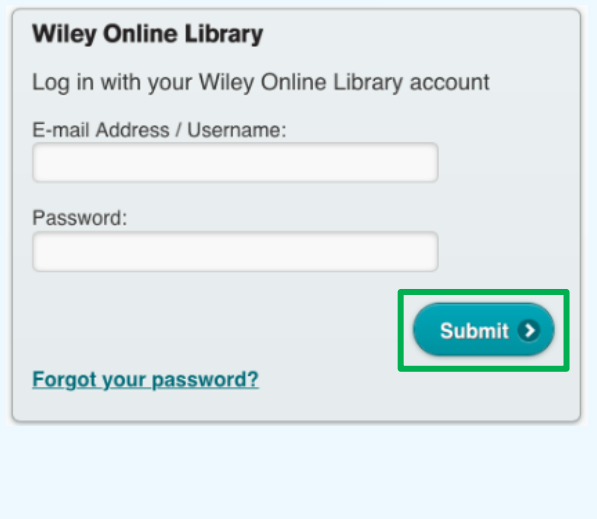

**8. If your institutional access stops, click on the Information Button. You can refresh your access, as well as check the expiration date of your access.**

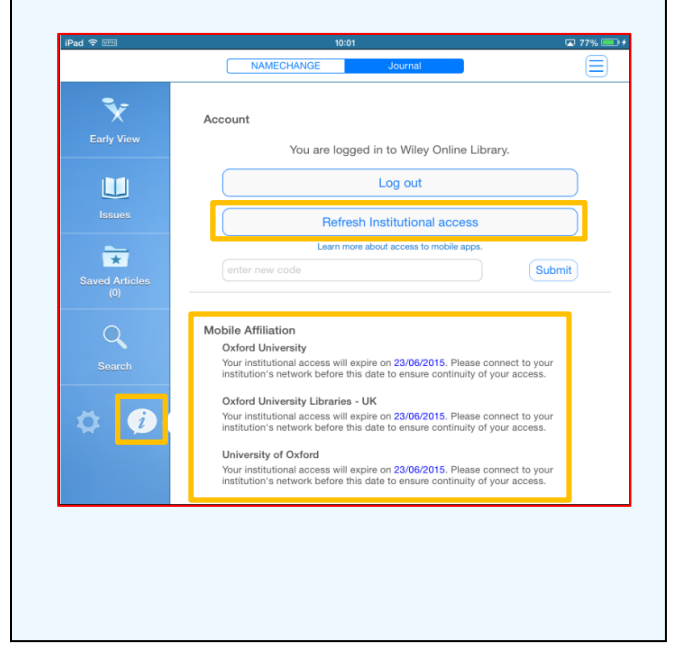

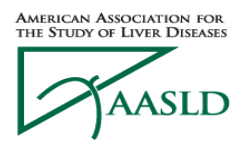

# WILEY

## **For Assistance**

If at first you don't see the overlay instructions described and shown in the instructions above, tap "Settings" (Gear Icon), then tap "Get Access."

You will then be presented with the onscreen instructions outlined above.

We welcome feedback! If you have ideas for new features, or want to give us feedback on the app, please visit our Ideas Portal:<https://wileyapps.ideas.aha.io/ideas/new>

Customer Support issues: Ask A Question at: [http://onlinelibrary.custhelp.com](http://onlinelibrary.custhelp.com/)

Wiley Online Library technical issues: [onlinelibraryhelpdesk@wiley.com](mailto:onlinelibraryhelpdesk@wiley.com)